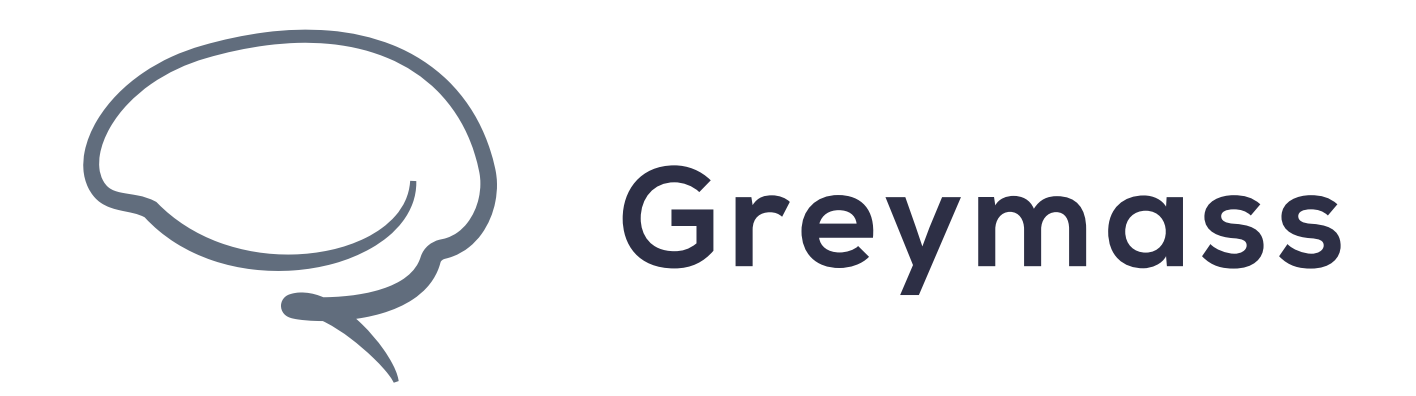

## **Staking Resources in Anchor**

**Guide for Anchor on Desktop**

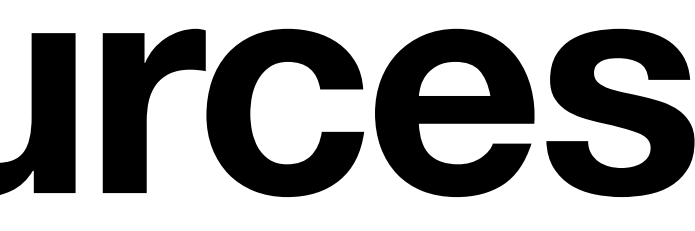

### **Step 1 - Access Resources**

In this example, we'll show how to stake CPU on the EOS network. This method can be used to stake resources in order to gain access to governance features within Anchor.

For more information regarding staking for rewards on EOS, check out this **[guide](https://help.eossupport.io/en/articles/5565677-where-can-i-stake-eos-for-rewards-roi)** from EOSSupport.

From the Home screen, select **Resources** to continue

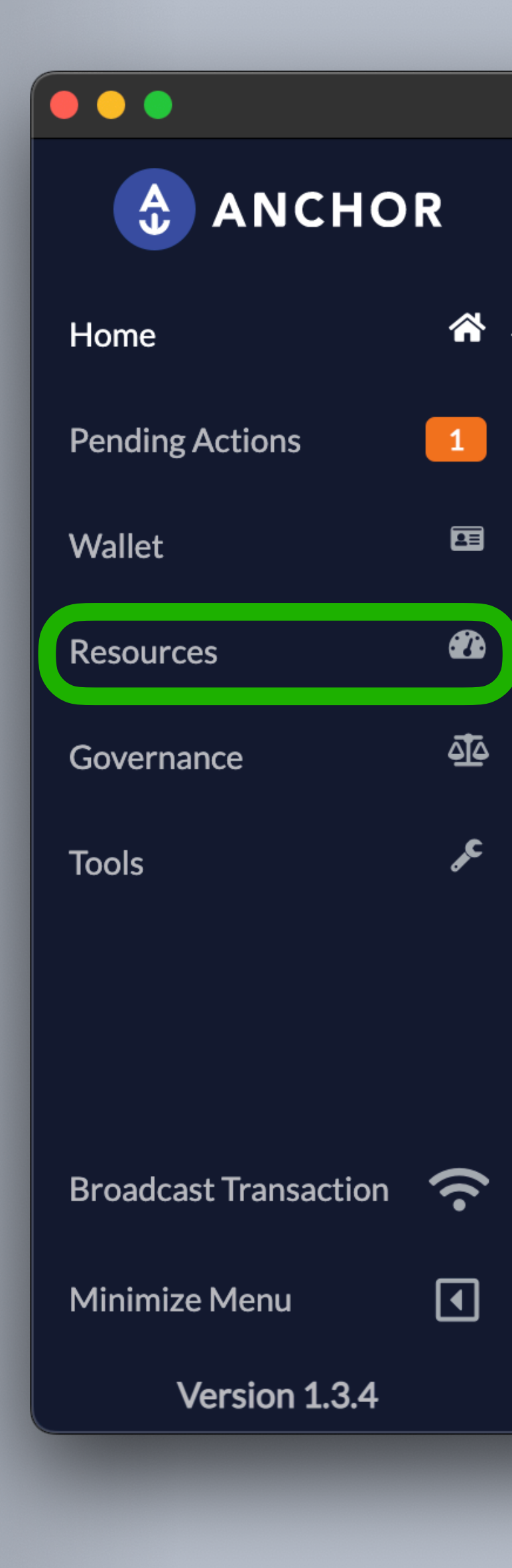

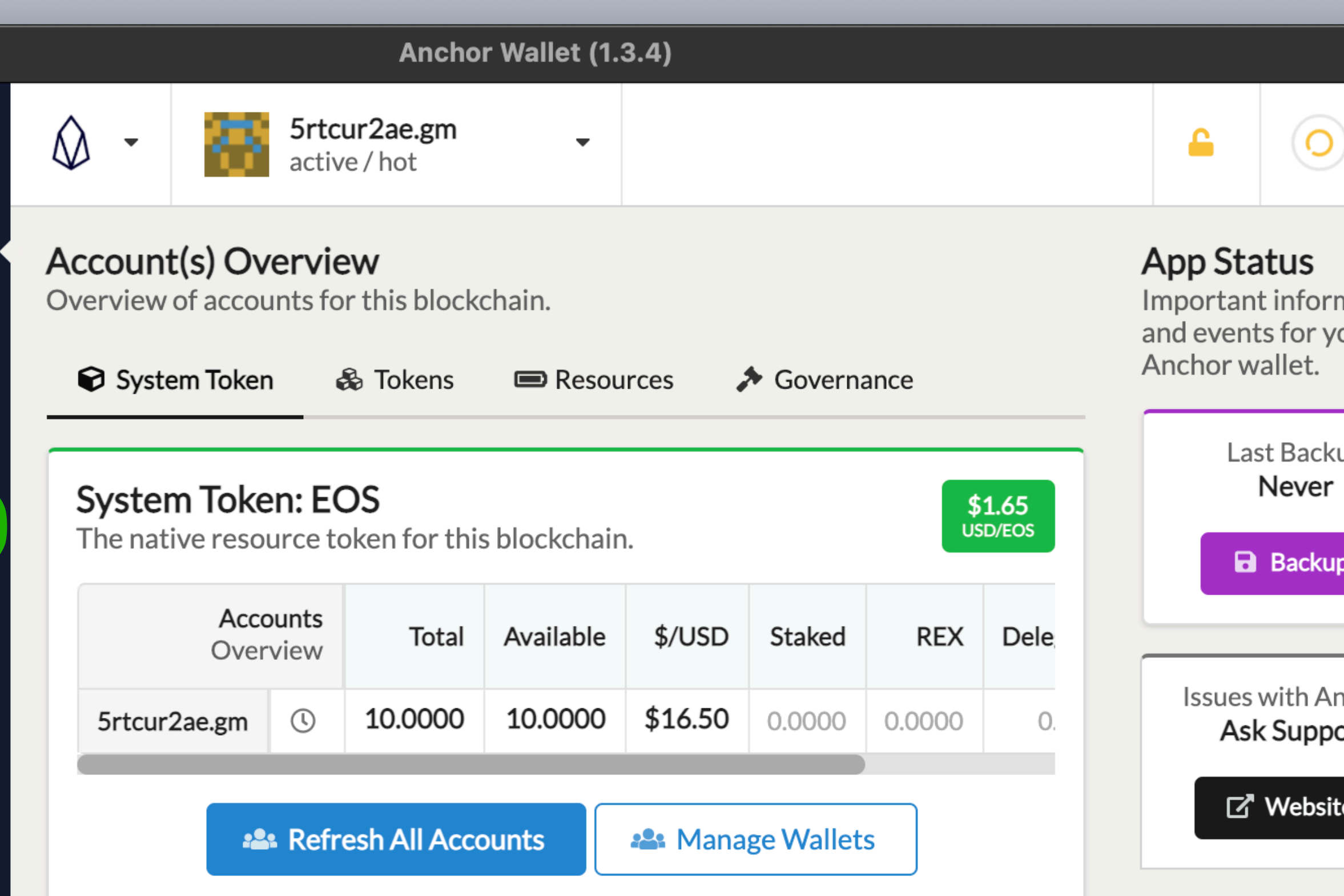

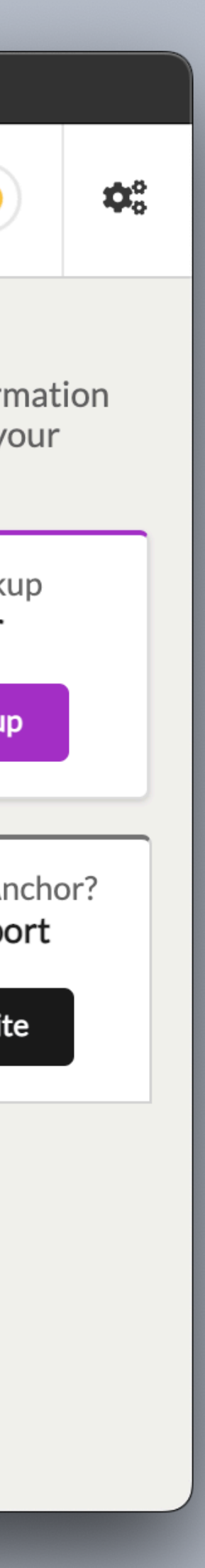

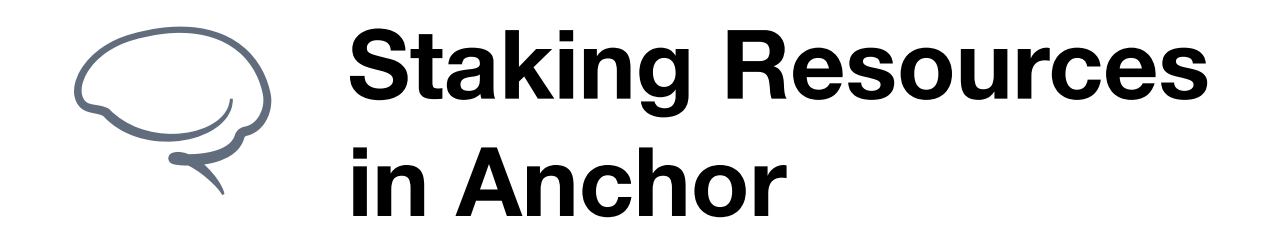

#### **Step 2 - Stake CPU**

On this screen, we're able to purchase RAM (using EOS) to cover transaction fees, as well as staking CPU and NET resources.

In order to participate in voting and other governance, an account requires staked resources. For more on the voting process, check another great **[guide](https://help.eossupport.io/en/articles/5698398-how-does-staking-voting-work-on-eos)** from EOSSupport

To continue, click on **Stake**

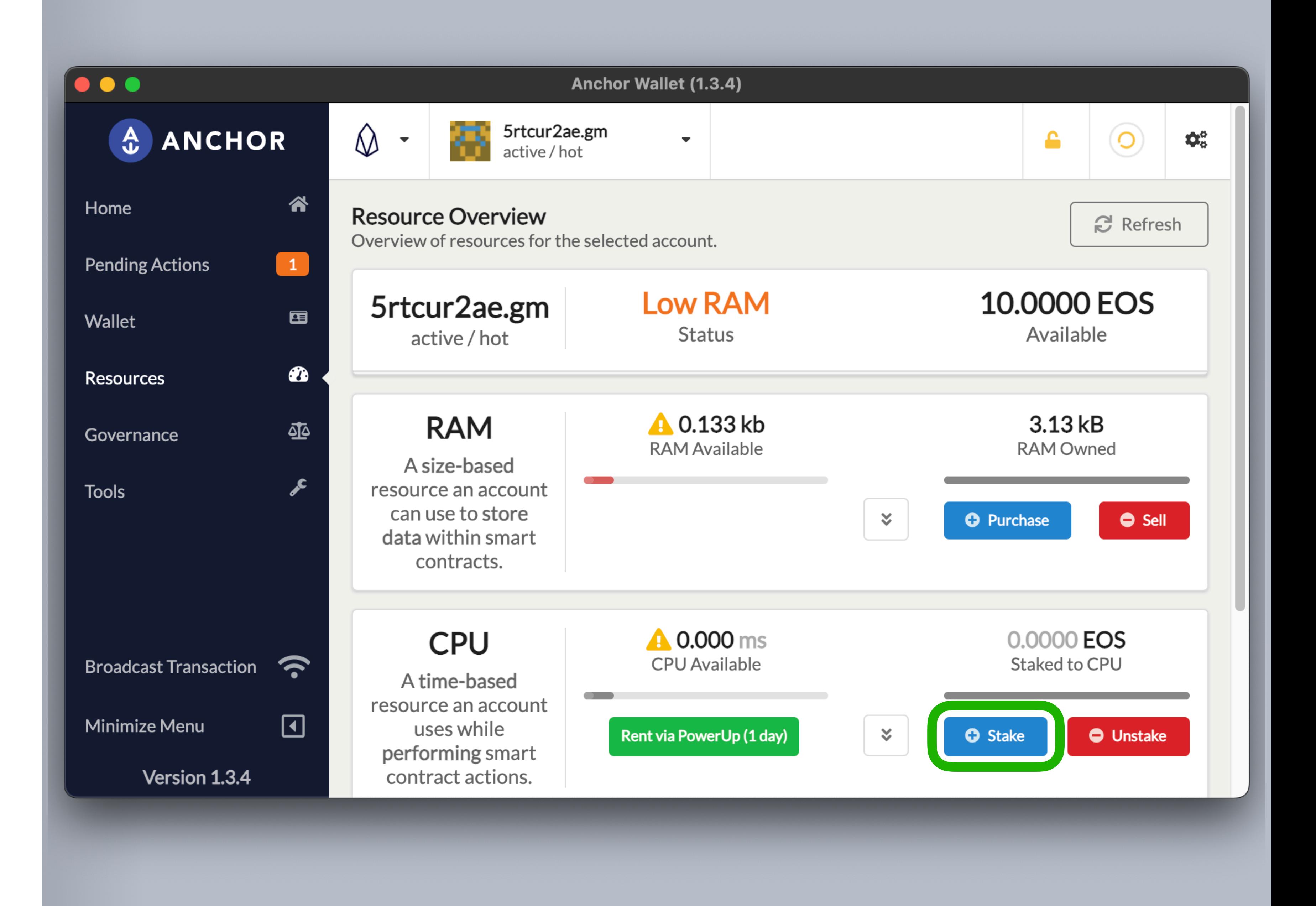

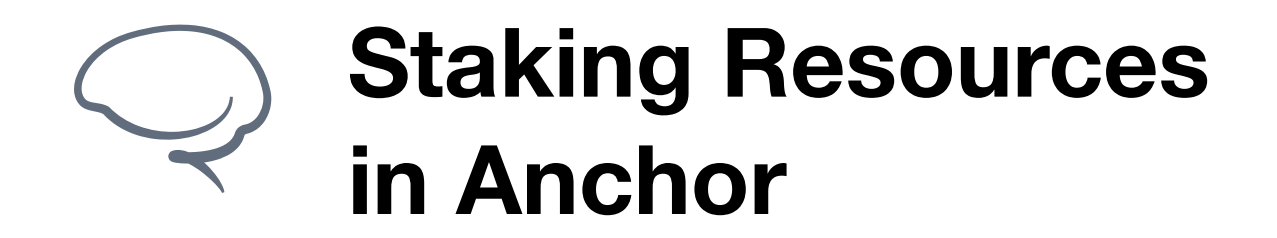

#### **Step 3 - Add Tokens**

Here we can select how many EOS tokens we'd like to stake in CPU.

Add the amount you'd like to stake in the field and click **Stake** to continue.

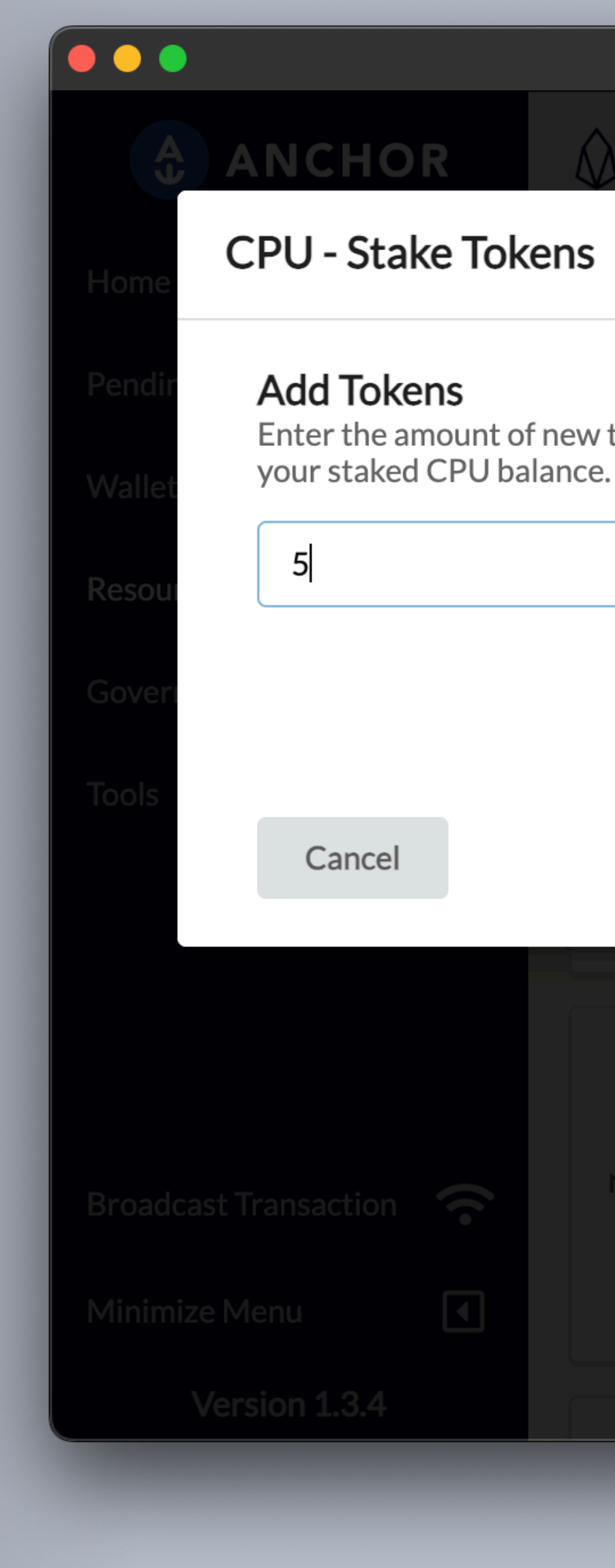

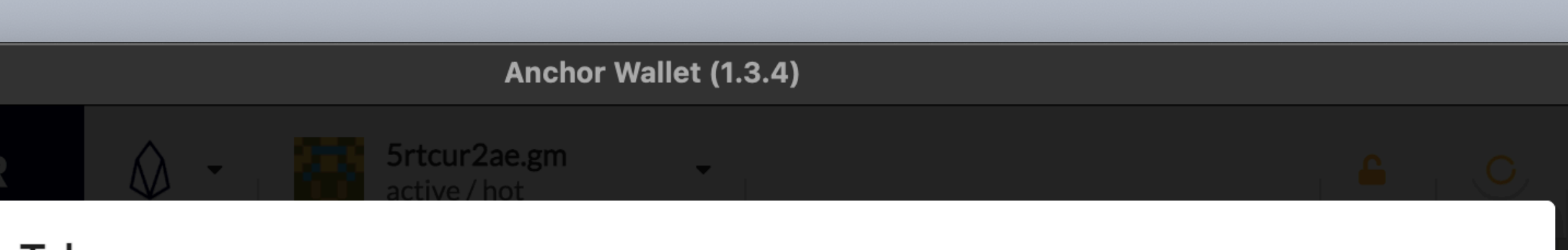

Enter the amount of new tokens you would like to add to

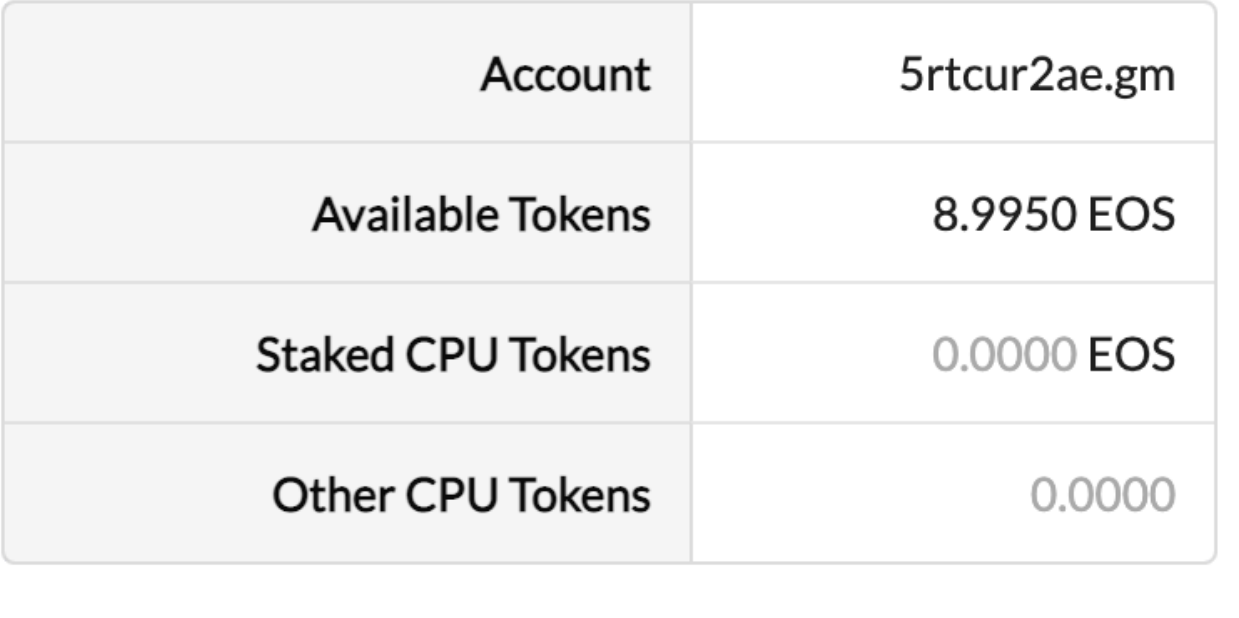

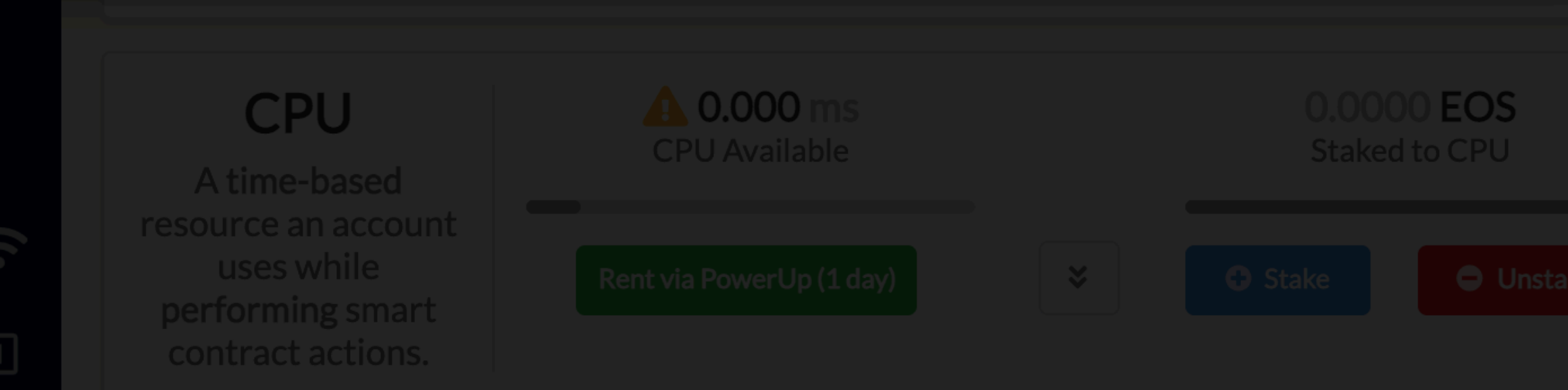

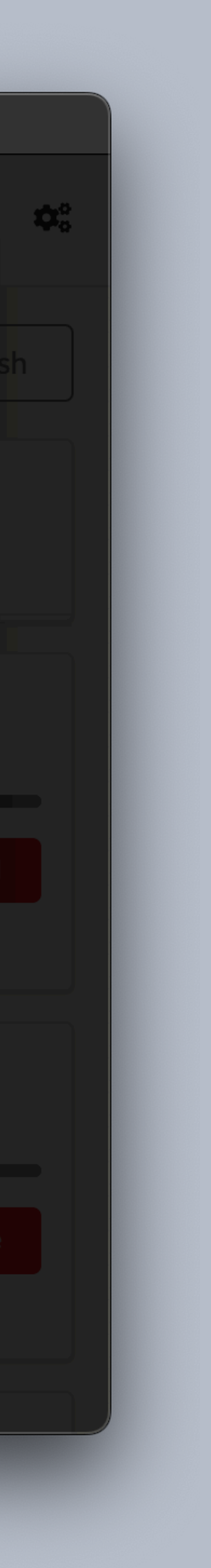

×

**O** Stake

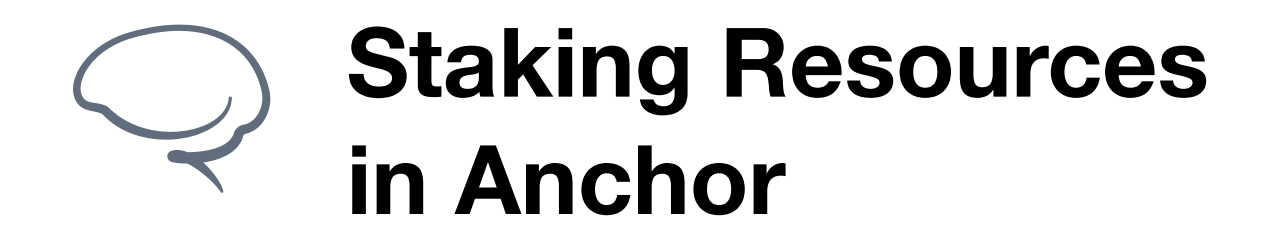

### **Step 4 - Verify Staked Resources**

Once the transaction is complete, you'll be returned to the Home screen. Be sure to verify that your resources are showing as staked and in the correct amount.

If you have any additional questions, please reach out via our **[Support Portal](https://greymass.freshdesk.com/support/tickets/new)** or at **[support@greymass.com](mailto:support@greymass.com)**.

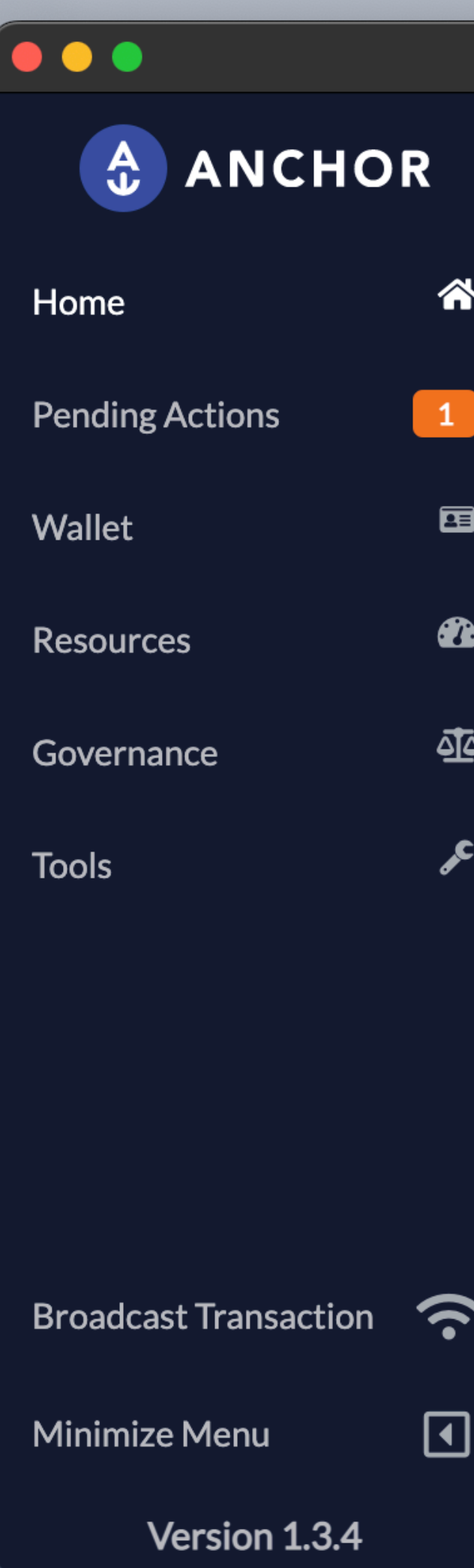

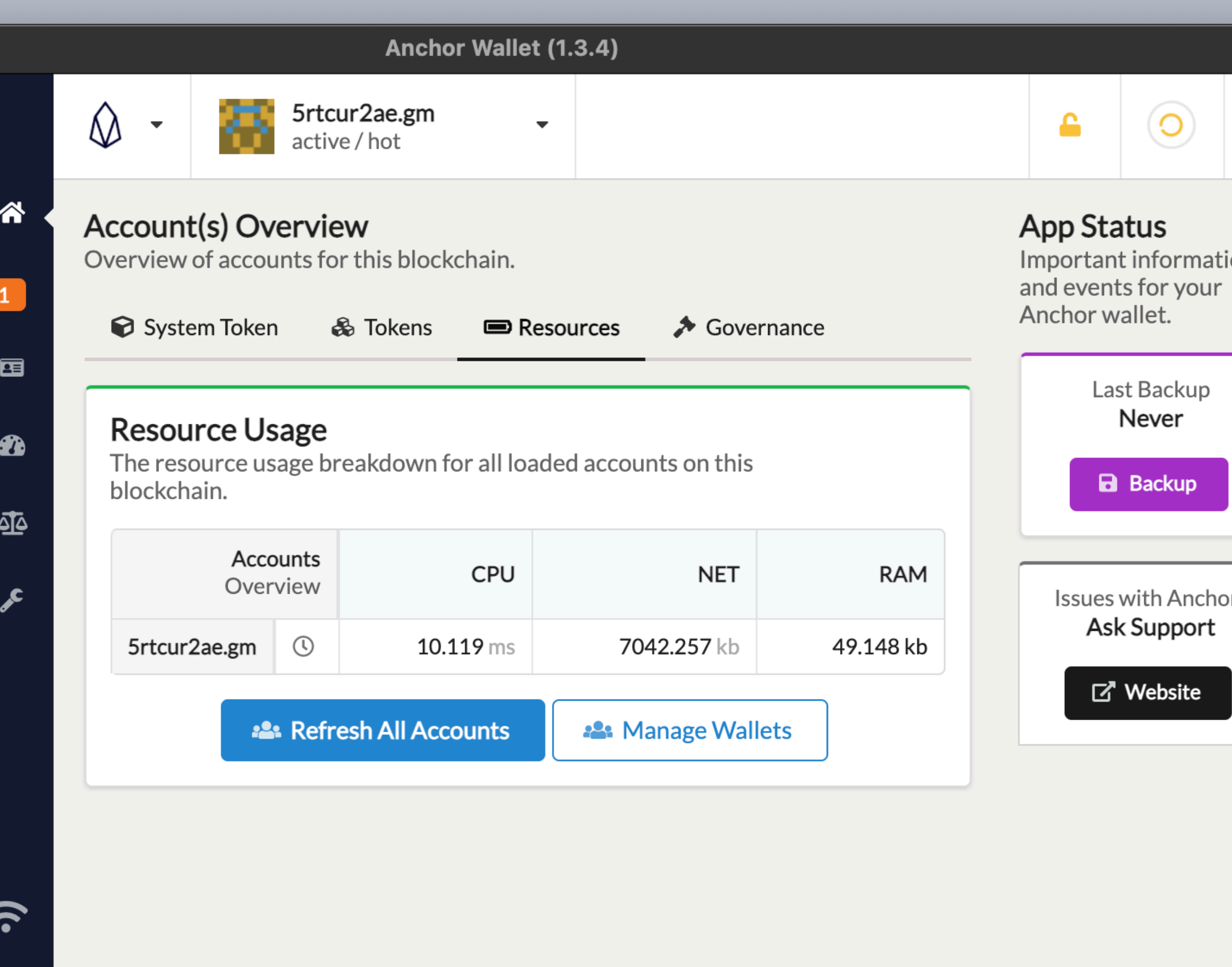

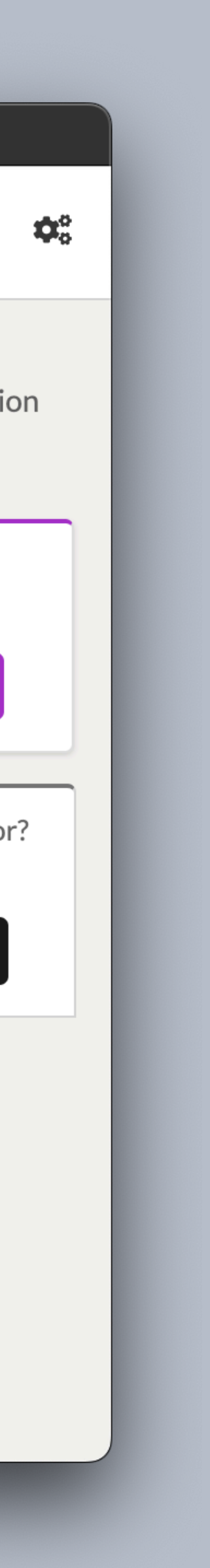

Once this is complete, you should be able to participate in governance on the EOS network. A guide regarding voting and proxy voting can be found **[here](https://support.greymass.com/a/solutions/articles/72000575436)**.

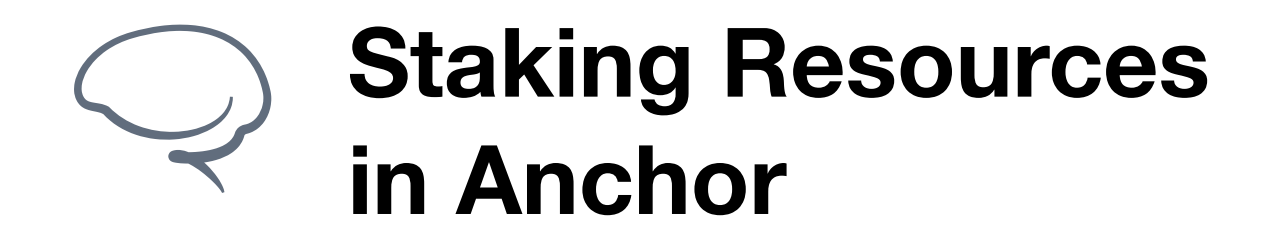

**[support@greymass.com](mailto:support@greymass.com)**

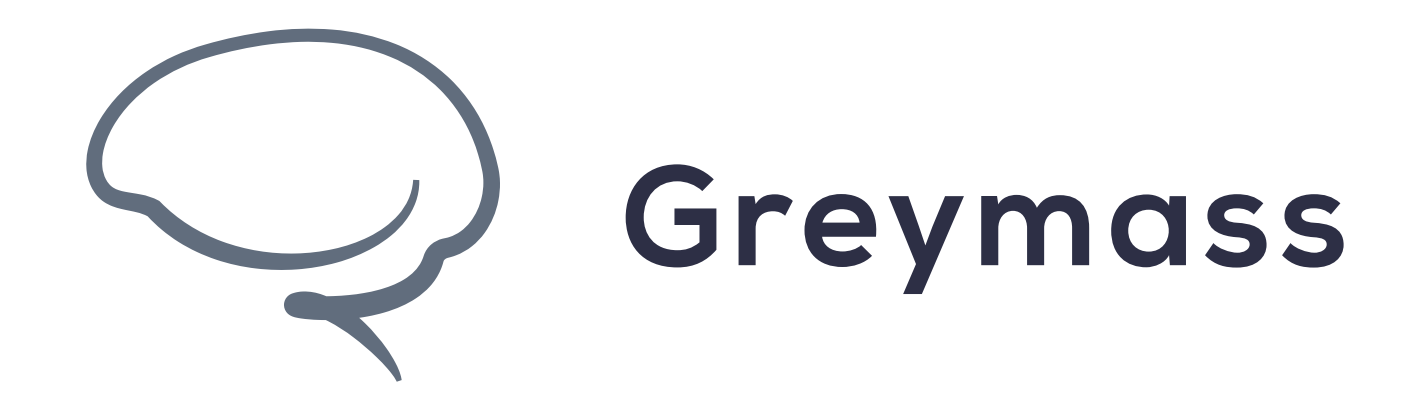

# **You have successfully completed the guide**